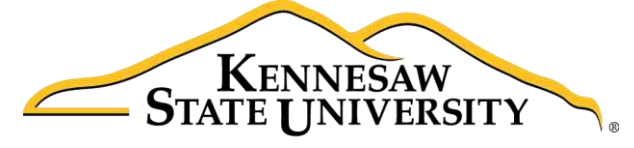

**University Information Technology Services** 

# Microsoft Office Word 2016 for Windows

# Mail Merge and Creating Forms

University Information Technology Services

Learning Technologies, Training & Audiovisual Outreach

#### **Copyright © 2016 KSU Division of University Information Technology Services**

This document may be downloaded, printed, or copied for educational use without further permission of the University Information Technology Services Division (UITS), provided the content is not modified and this statement is not removed. Any use not stated above requires the written consent of the UITS Division. The distribution of a copy of this document via the Internet or other electronic medium without the written permission of the KSU - UITS Division is expressly prohibited.

#### **Published by Kennesaw State University – UITS 2016**

The publisher makes no warranties as to the accuracy of the material contained in this document and therefore is not responsible for any damages or liabilities incurred from UITS use.

Microsoft product screenshot(s) reprinted with permission from Microsoft Corporation.

Microsoft, Microsoft Office, and Microsoft Word are trademarks of the Microsoft Corporation.

# **University Information Technology Services**

Microsoft Office: Word 2016 for Windows Mail Merge and Creating Forms

# **Table of Contents**

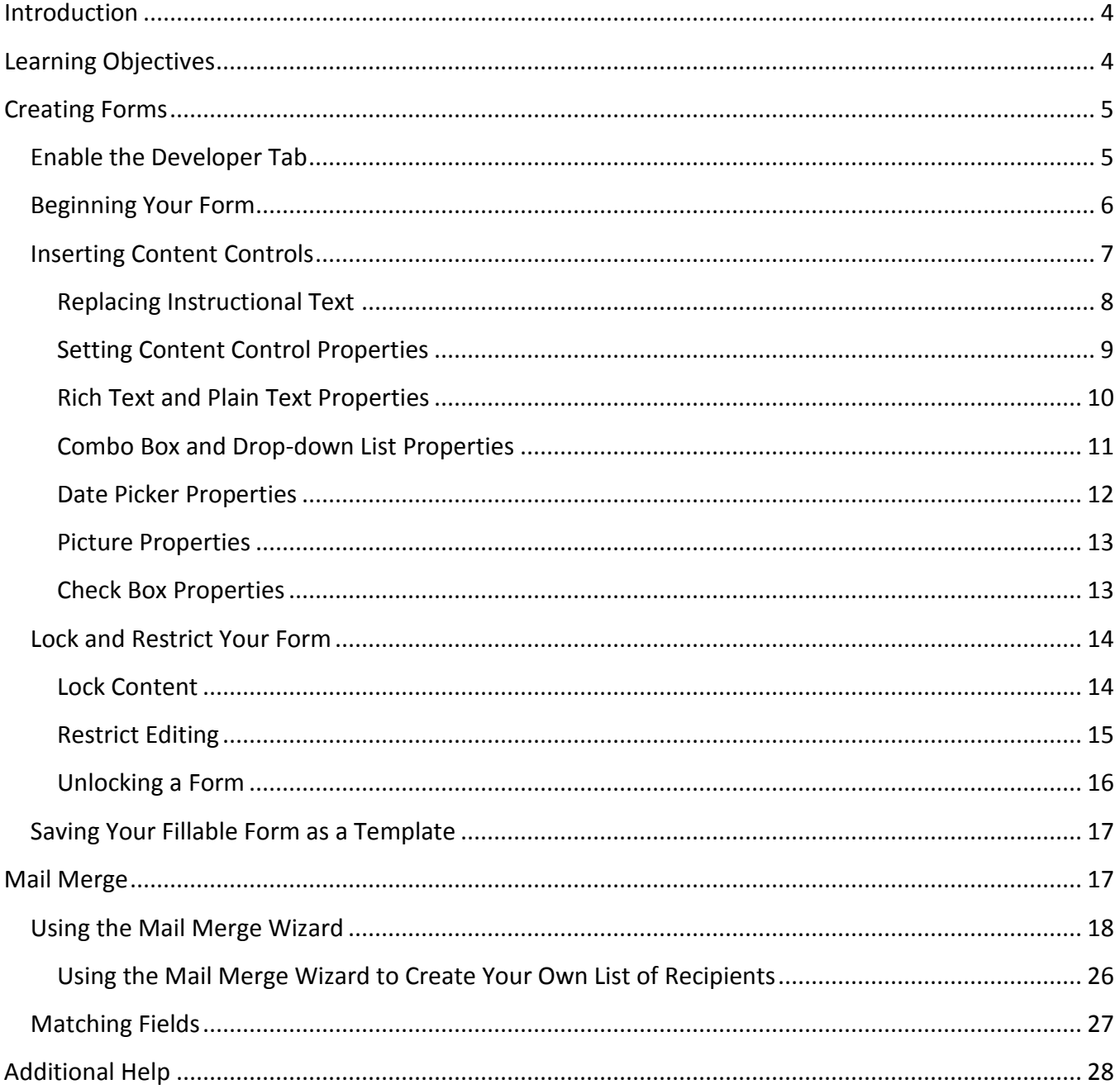

# <span id="page-3-0"></span>**Introduction**

This booklet is the companion document to the Word 2016: Mail Merge and Creating Forms workshop. The booklet will show users how to create fillable forms, restrict editing in the forms, and save the form as a template. This booklet will also show how to use the Mail Merge Wizard to quickly create personalized letters to multiple people.

## <span id="page-3-1"></span>**Learning Objectives**

After completing the instructions in this booklet, you will be able to:

- Create fillable forms in Word.
- Add the Developer tab to the Ribbon.
- Recognize content controls and how to add them to your form.
- Lock and restrict your form.
- Save your form as a template.
- Unlock a form.
- Use the Mail Merge Wizard.
- Reassign fields using the matching fields tool.

# <span id="page-4-0"></span>**Creating Forms**

You can create fillable forms in Word that can be used to collect information, and when building your form, you can add a variety of tools to assist with data collection.

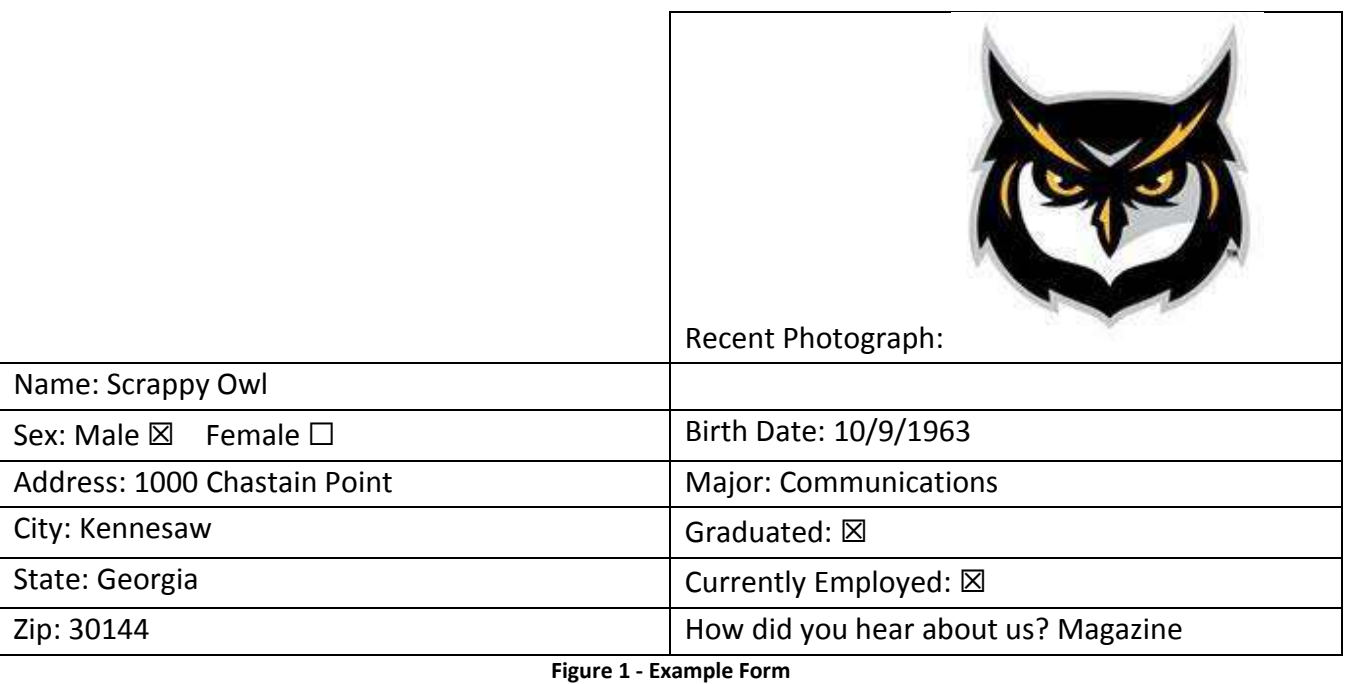

Once your form is complete, you can then save it as a template, so that the user fills in a copy and the original (template) does not change. This section on Creating Forms will explain how to re-create the

#### <span id="page-4-1"></span>**Enable the Developer Tab**

Example Form above.

Before you can begin creating your form, you will need to make sure the *Developer* tab is displayed in your *Ribbon*. The *Developer Tab* contains the tools necessary to create your form. If you do not see the *Developer* tab, follow the steps below to activate it:

- 1. Click the **File** tab.
- 2. In the *Backstage View*, click **Options**.
- 3. In the *Word Options* dialog box, click **Customize Ribbon** (See [Figure 2\)](#page-5-1).
- 4. In the *Main Tabs* list, click the check box for **Developer** (See [Figure 2\)](#page-5-1).
- 5. Click the **OK** button (See [Figure 2\)](#page-5-1).

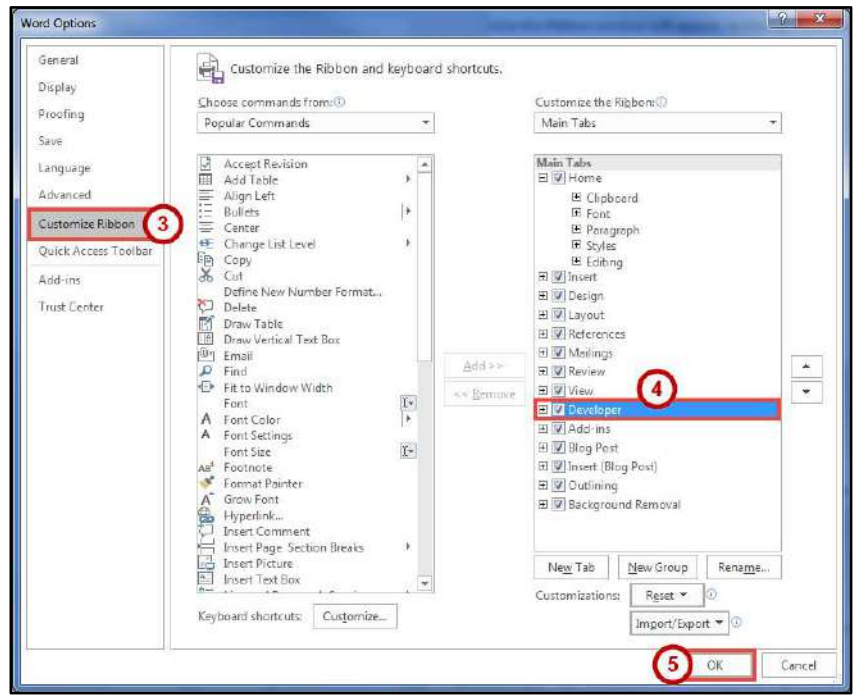

**Figure 2 - Adding Developer Tab** 

#### <span id="page-5-1"></span><span id="page-5-0"></span>**Beginning Your Form**

The easiest way to create fields for your form is to create a table, then insert the sections of your form. The following will show how to begin your form:

- 1. Click the **Insert** tab (See [Figure 3\)](#page-5-2).
- 2. Click **Table** (See [Figure 3\)](#page-5-2).
- 3. In the *Insert Table* drop-down menu, move your mouse pointer over the **boxes** until you have the number of rows and columns that you want in the table (See [Figure 3\)](#page-5-2).

<span id="page-5-2"></span>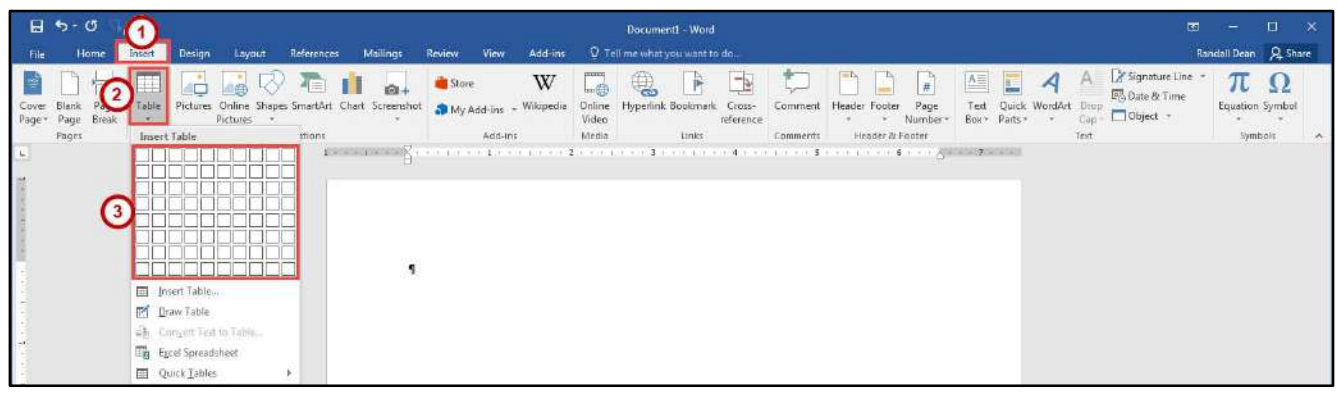

#### **Figure 3 - Table Icon**

4. The *Live Preview* feature will show what the table will look like in your document. Click to **confirm** your table.

| $H \rightarrow Q$<br>File<br>Home                             | References<br><b>Matings</b><br>Layout<br>Tream<br>Design                                                                                   | Decument - Weet<br>Q. Tell me what you want to do<br>Add-ins<br>West.<br>Kovina                                                                                                    | - 83<br>m<br>-x.<br><b>Security</b><br>Kental Dean SL Share                                                       |
|---------------------------------------------------------------|----------------------------------------------------------------------------------------------------|----------------------------------------------------------------------------------------------------|----------------------------------------------------------------------------------------------------|
| <b>Bank</b> Page<br>CAVIT<br>Rege+ Dage Ental<br><b>Fages</b> | $\mathcal{A} \rightarrow \mathcal{A}$<br>Serustion Chart<br>Online Shapes<br>Fizturer<br>Screenshot<br>Feb.ros<br><b>Jal Table</b><br>Morri | W<br>嘎<br>偃<br>Store<br><b>AB</b><br>Online.<br>Hyperlink<br>Wy Add-inc - Whipeda<br>Catics-<br><b>Telef</b><br><b>Bootmark</b><br>Commer<br>Viden<br>Box Parts -<br>Nomber<br><b>Inference</b><br><b>Jinks</b><br>thicks<br><b>Header &amp; Foster</b><br>-Comments<br>Add int | 2' Signature Line<br>π<br><b>Inclusie N.Terve</b><br>Quick Wordlut<br>quation Symbe<br>Object .<br>Serban<br>Yest |
|                                                               | 181918<br>The Tream Table<br>PS Draw Table<br>ah GrantTottsTode.<br>Eg Tscel Spreadsheet<br>ED QUACk Eatrice                                |                                                                                                    |                                                                                                    |

**Figure 4 - Click to Confirm Your Table** 

5. Your table will be placed within your document.

**Note**: For more information on creating tables and using the *Table Tools* tab, refer to the documentation *Word 2016: Formatting Your Document* at [https://uits.kennesaw.edu/cdoc.](https://uits.kennesaw.edu/cdoc)

#### <span id="page-6-0"></span>**Inserting Content Controls**

By inserting *Content Controls* into your document, you can control what type of information users can (or should) enter into the form. The following *content controls* will be covered.

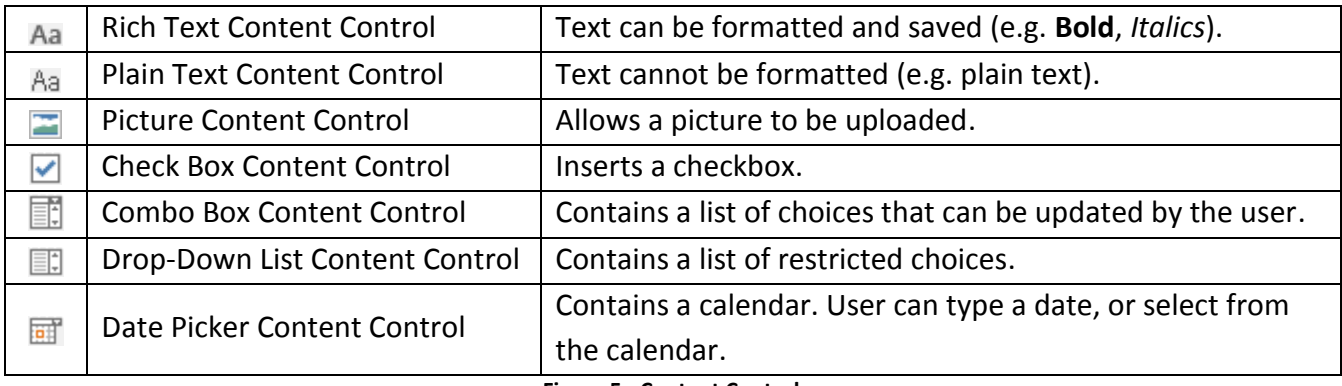

#### **Figure 5 - Content Controls**

The following explains how to insert a content control into your form:

- 1. Click to **place your cursor** on the form where the *content control* will be inserted.
- 2. Click the **Developer** tab (See [Figure 6\)](#page-6-1).
- 3. Click the **content control** that you want to insert (See [Figure 6\)](#page-6-1).

<span id="page-6-1"></span>

| ය<br>н                                                                                                    |                                                     | Document1 - Word                                                                   |                            | 匠                                         |                           |
|----------------------------------------------------------------------------------------------------|-----------------------------------------------------|------------------------------------------------------------------------------------|----------------------------|-------------------------------------------|---------------------------|
| Design<br>Home<br>Insert<br><b>File</b>                                                                                    | References<br>Layout                                | Mailin<br><b>Niew</b>                                                              | View Developer<br>Add-ins  | Q Tell me Randall D Q Share               |                           |
| Record Macro<br>$rac{1}{2}$<br>$\equiv$<br>--<br>$-$<br>II = Pause Recording<br>Visual Macros<br>! Macro Security<br>Basic | Ž-<br>Word<br>COM<br>Add-<br>Add-ins Add-ins<br>ins | Aa Aa 三百<br>Design Mode<br>7日記事<br><b>ED</b> Properties<br><b>EF EX</b><br>Group ~ | ie:<br>XML Mapping<br>Pane | Block<br>Restrict<br>Editing<br>Authors - | W<br>Document<br>Template |
| Code                                                                                                    | Add-ins                                             | Controls                                                                           | Mapping                    | Protect                                   | Templates                 |

**Figure 6 - Developer Tab** 

#### <span id="page-7-0"></span>**Replacing Instructional Text**

All content controls contain "instructional" text that indicates what the end user is to do with the control. Whenever the user enters information into a content control, the instructional text is automatically replaced.

| Name: Click here to enter text.      |
|--------------------------------------|
| Sex: Male $\square$ Female $\square$ |
| Address: Click here to enter text.   |
| City: Click here to enter text.      |
| State: Click here to enter text.     |
| Zip: Click here to enter text.       |
|                                      |

**Figure 7 - Example of Instructional Text** 

The following explains how to change the instructional text that appears in the *content control*:

- 1. Click the **Developer** tab (See [Figure 8\)](#page-7-1).
- 2. Click **Design Mode** (See [Figure 8\)](#page-7-1).

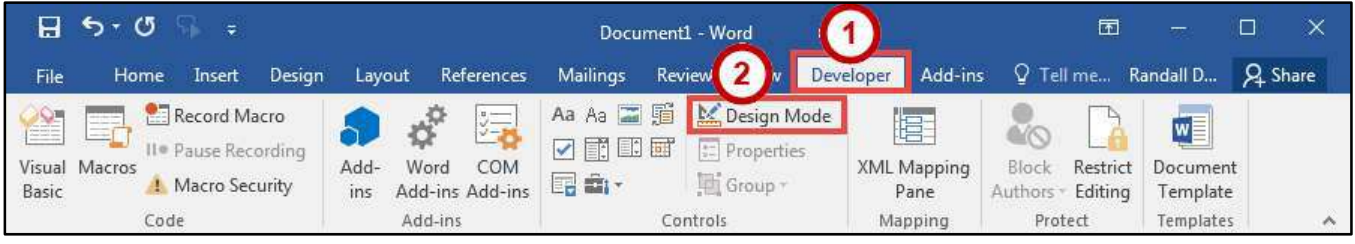

**Figure 8 - Developer Tab** 

<span id="page-7-1"></span>3. The *content controls* in your document will enter *design mode*.

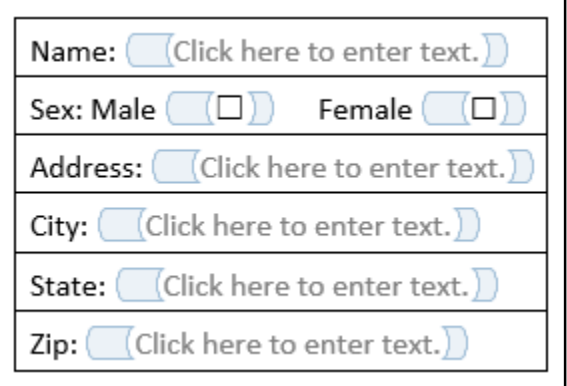

**Figure 9 - Design Mode Active** 

- 4. Click the **control** to edit and type in the **new text**.
- 5. When finished editing, click **Design Mode**.
- 6. Your edits will be applied.

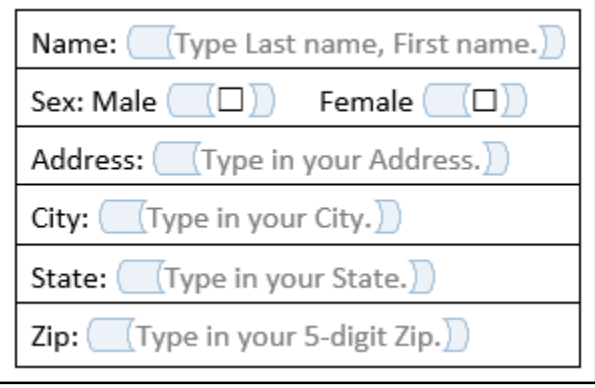

**Figure 10 - Instructional Text Edited** 

#### <span id="page-8-0"></span>**Setting Content Control Properties**

After inserting a content control, you may need to alter certain properties for that control. For example, after inserting a *drop-down content control*, you will need to access the properties so you can add choices to the drop-down list. The following explains how to access the *content control properties*:

- 1. Click the **Content Control** you wish to alter properties for.
- 2. Click the **Developer** tab (See [Figure 11\)](#page-8-1).
- 3. Click **Properties** (See [Figure 11\)](#page-8-1).

<span id="page-8-1"></span>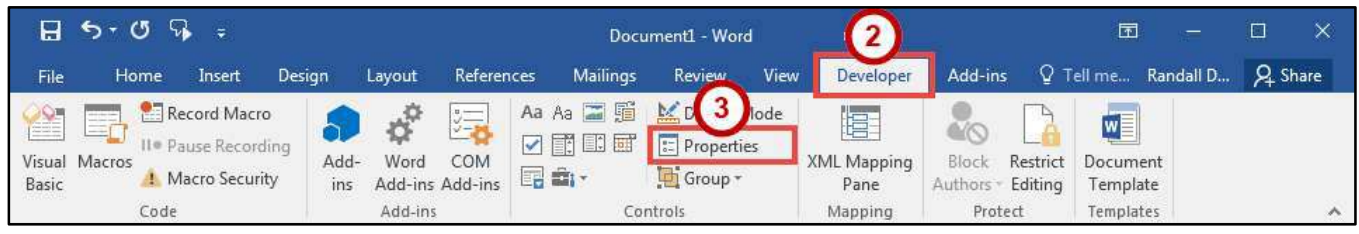

**Figure 11 - Developer Properties** 

- 4. A *Content Control* P*roperties* window will appear. The options under *General* and *Locking* are available for most content controls. You can apply the following properties:
	- a. **Use a style to format text typed into the empty control** This allows you to select a Style from the drop-down list that will be used to format the text which the user enters into the field (See [Figure 12\)](#page-9-1).
	- b. **Remove content control when contents are edited** This will make the content control disappear once the user has entered information, leaving just the text (See [Figure 12\)](#page-9-1).
	- c. **Content control cannot be deleted** This prevents the content control from being deleted while the form is being created or edited (See [Figure 12\)](#page-9-1).

**Note**: Controls cannot be deleted by the end user once the form is protected. See [Lock and](#page-13-0)  [Restrict Your Form](#page-13-0) for more information.

d. **Contents cannot be edited** - This prevents the instructional text from being changed while the form is being created or edited (See [Figure 12\)](#page-9-1).

**Note**: Make sure the *Contents cannot be edited checkbox* is not checked when it is distributed to end users; otherwise, they will not be able to enter information into the field.

- e. **Allow carriage returns (multiple paragraphs)** Rich text/Plain text content controls have additional options for allowing multiple paragraphs. With this option selected, users will be able to enter multiple lines of text (See [Figure 12\)](#page-9-1).
- 5. Click the **OK** button (See [Figure 12\)](#page-9-1).

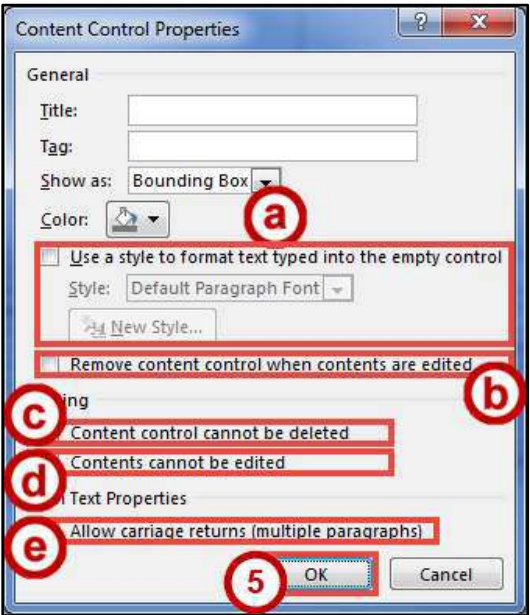

**Figure 12 - Content Control Properties**

#### <span id="page-9-1"></span><span id="page-9-0"></span>**Rich Text and Plain Text Properties**

Rich text/Plain text content controls have additional options for allowing multiple paragraphs. With this option selected, users will be able to enter multiple lines of text.

#### <span id="page-10-0"></span>**Combo Box and Drop-down List Properties**

When adding combo box and drop-down lists context controls, you will need to enter the properties for these controls in order to add the choices users will select from the list. The following explains how to add entries to the combo box/drop-down list:

- 1. Click the **Combo Box Content Control** you wish to alter properties for.
- 2. Click the **Developer** tab.
- 3. Click **Properties**.
- 4. In the *Content Control Properties* dialog box, click the **Add** button.
- 5. In the *Add Choice* dialog box, enter the name of your **list item** (See [Figure 13\)](#page-10-1).

**Note**: The *Value* field will automatically fill when the *Display Name* field is entered.

- 6. Click the **OK** button (See [Figure 13\)](#page-10-1).
- 7. Repeat steps 4-6 to add more values to your list.

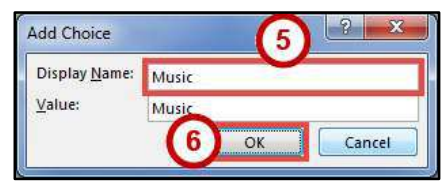

**Figure 13 - Add Choice Dialog Box** 

<span id="page-10-1"></span>The following explains how to edit existing entries in the combo box/drop-down list:

- 1. Select a value from the *Drop-Down List Properties* (Se[e Figure 14\)](#page-10-2).
	- a. **Modify** Edit the selected value (See [Figure 14\)](#page-10-2).
	- b. **Remove** Delete the selected value (See [Figure 14\)](#page-10-2).
	- c. **Move Up**/**Move Down** Reposition the value within the list (See [Figure 14\)](#page-10-2).
- 2. Click the **OK** button (See [Figure 14\)](#page-10-2).

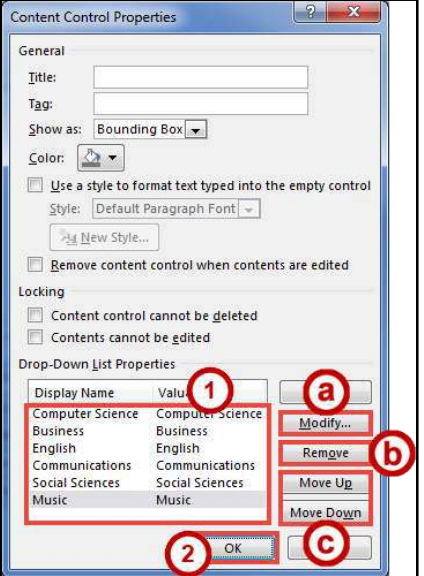

<span id="page-10-2"></span>**Figure 14 - Content Control Properties for Combo Box** 

#### <span id="page-11-0"></span>**Date Picker Properties**

The *Date Picker Properties* provide options how you would like the date to display in the field once selected by the user (the other options can be left as they are). The follow explains how to change how your date will be displayed in the field:

- 1. Click the **Date Picker Content Control** you wish to alter properties for.
- 2. Click the **Developer** tab.
- 3. Click **Properties**.
- 4. In the *Content Control Properties* dialog box under *Date Picker Properties*, select one of the **options** from the list (See [Figure 15\)](#page-11-1).
- 5. Click the **OK** button (See [Figure 15\)](#page-11-1).

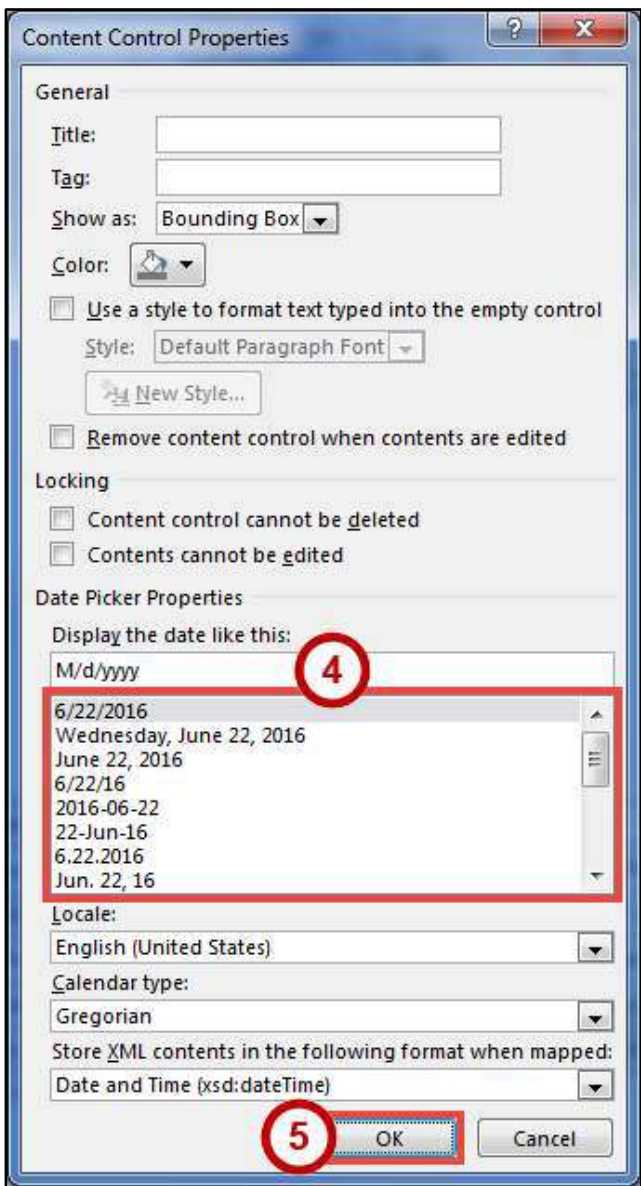

<span id="page-11-1"></span>**Figure 15 - Content Control Properties for Date Picker** 

#### <span id="page-12-0"></span>**Picture Properties**

The *Picture Content Control* properties window will display some of the same general options. There are no special control options for the *Picture Content Control*.

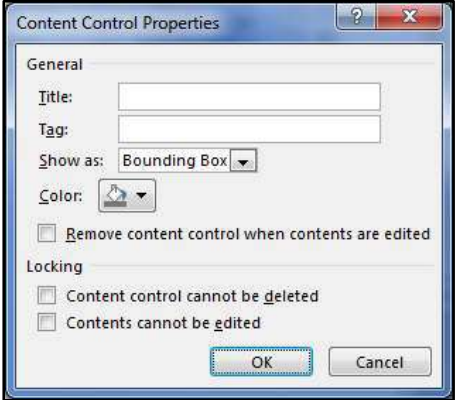

**Figure 16 - Content Control Properties for Picture** 

#### <span id="page-12-1"></span>**Check Box Properties**

The *Check Box Content Control* properties provide options for changing the symbols that appear when the box is checked and unchecked. The following explains how to change the symbols that appear when the box is checked/unchecked:

- 1. Click the **Check Box Content Control** you wish to alter properties for.
- 2. Click the **Developer** tab.
- 3. Click **Properties**.
- 4. In the *Content Control Properties* dialog box, click the **Change** button to set the symbol for *Checked* or *Unchecked*.

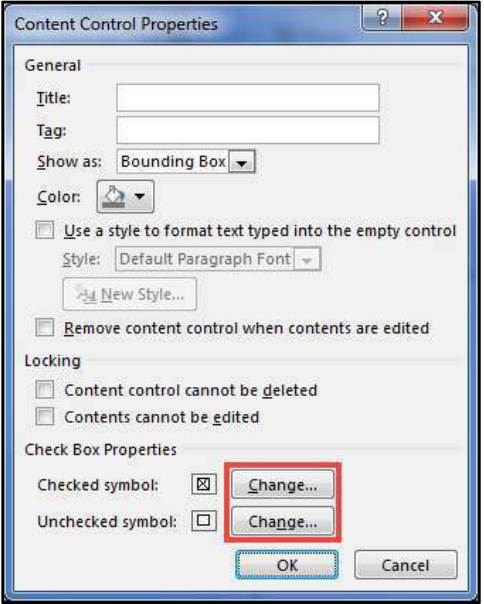

**Figure 17 - Content Control Properties for Check Box** 

- 5. In the *Symbols* dialog box, select a **symbol** from the list (See [Figure 18\)](#page-13-2).
- 6. Click the **OK** button (See [Figure 18\)](#page-13-2).

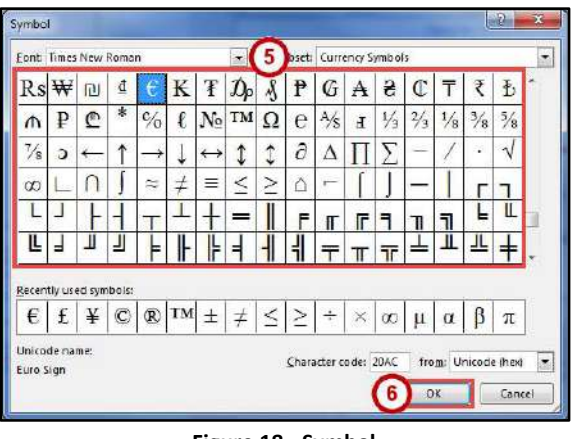

**Figure 18 - Symbol** 

<span id="page-13-2"></span>7. When finished, in the *Content Control Properties* dialog box, click the **OK** button.

#### <span id="page-13-0"></span>**Lock and Restrict Your Form**

Once you have prepared your form for data entry, it is a good idea to lock the fields from deletion so users won't accidently remove key fields. In addition, you can restrict users to using the content controls available to fill in the form.

#### <span id="page-13-1"></span>**Lock Content**

Before locking your form to restrict editing, you will need to lock all the content controls in your form from deletion:

- 1. Click the **Content Control** you wish to alter properties for.
- 2. Click the **Developer** tab.
- 3. Click **Properties**.
- 4. In the *Content Control Properties* dialog box under *Locking,* check the **Content control cannot be deleted** box (See [Figure 19\)](#page-13-3).
- 5. Click the **OK** button (See [Figure 19\)](#page-13-3).

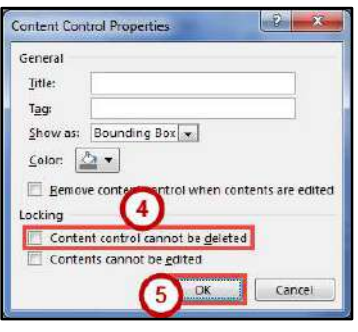

**Figure 19 - Lock Content** 

<span id="page-13-3"></span>6. Repeat steps 1-5 for the rest of the *Content Controls* in your form.

#### <span id="page-14-0"></span>**Restrict Editing**

The following explains how to lock against deletion:

- 1. Click the **Developer** tab (See [Figure 20\)](#page-14-1).
- 2. Click **Restrict Editing** (See [Figure 20\)](#page-14-1).

| 日<br>$\epsilon$                                                                                                    |                                                                                            | Document1 - Word                                                                          |                                                | 囨                                      | ×<br>$\overline{\phantom{a}}$                          |
|----------------------------------------------------------------------------------------------------|--------------------------------------------------------------------------------------------|-------------------------------------------------------------------------------------------|------------------------------------------------|----------------------------------------|--------------------------------------------------------|
| Home<br>Design<br>File<br>Insert                                                                                                    | References<br>Layout                                                                       | View<br>Review<br>Mailings                                                                | Add-ins<br>Developer                           | $\overline{2}$<br>$Q$ Te               | Randall D<br><b>Q</b> Share                            |
| Record Macro<br>$\mathcal{P}$<br>state that they<br><b>STATISTICS</b><br>--<br>$-$<br>II <sup>e</sup> Pause Recording<br>Visual Macros<br>! Macro Security<br>Basic<br>Code | $rac{1}{\sqrt{1-\frac{1}{2}}}$<br>COM<br>Word<br>Add-<br>Add-ins Add-ins<br>ins<br>Add-ins | Design Mode<br>Aa Aa 画面<br>▽胃国国<br>$E$ Properties<br>Group *<br><b>George</b><br>Controls | le.<br>XML Mapping<br>Block<br>Pane<br>Mapping | Restrict<br>Authors Editing<br>Protect | $w \equiv$<br>Document<br><b>Femplate</b><br>Templates |

**Figure 20 - Restrict Editing** 

- <span id="page-14-1"></span>3. In the *Restrict Editing* pane under *Editing restrictions,* click the box that says **Allow only this type of editing in the document** (See [Figure 21\)](#page-14-2).
- 4. Select **Filling in forms** from the drop-down list (See [Figure 21\)](#page-14-2).
- 5. Under *Start enforcement*, click **Yes, Start Enforcing Protection** (See [Figure 21\)](#page-14-2).

| $H$ 5-0 % .                                                                                                    |                                                                                                    |                                                                                                  |                                                                          | Document1 - Word                           |                                                 |                                        |              | 闲                                                                                                    | п                   |
|----------------------------------------------------------------------------------------------------|----------------------------------------------------------------------------------------------------|--------------------------------------------------------------------------------------------------|--------------------------------------------------------------------------|--------------------------------------------|-------------------------------------------------|----------------------------------------|--------------|----------------------------------------------------------------------------------------------------|---------------------|
| Home<br>File                                                                                                    | Insert<br>Design                                                                                                    | Layout<br>References                                                                             | Mailings<br>Review                                                       | View<br>Developer                          | Add-ins                                         | Q Tell me what you want to do          |              | Randall Dean Q Share                                                                                                    |                     |
| Visual Macros<br>Basic<br>Code<br><b>IN REAL WEEK</b><br>L.                                                                                                    | Record Macro<br>Il · Pause Recording<br>Add-<br>Macro Security<br>ins.                                                                                                    | Ω<br>$\overline{\checkmark}$<br>Word<br>COM<br>$\mathbb{F}_{\mathbf{r}}$ is :<br>Add-ins Add-ins | Aa Aa □ 题<br>Design Mode<br>重田面<br>Fil Properties<br>Group -<br>Controls | b<br><b>XML Mapping</b><br>Pane<br>Mapping | Block<br>Restrict<br>Authors Editing<br>Protect | W<br>Document<br>Template<br>Templates |              |                                                                                                    | $\mathbb{R} \times$ |
| $\label{eq:10} \begin{array}{ll} \mathbf{a} \cdot \mathbf{y} & \mathbf{c} \cdot \mathbf{b} \cdot \mathbf{a} \\ \mathbf{c} \cdot \mathbf{b} & \mathbf{c} \cdot \mathbf{b} \end{array}$ |                                                                                                    |                                                                                                  |                                                                          |                                            |                                                 |                                        |              | <b>Restrict Editing</b><br>1. Formatting restrictions<br>Limit formatting to a selection<br>of styles<br>Settings                     |                     |
|                                                                                                    |                                                                                                    |                                                                                                  |                                                                          |                                            |                                                 |                                        |              | 2. Editing restrictions<br>V Allow only this type of editing<br>in the document:<br>Filling in forms                                  |                     |
|                                                                                                    |                                                                                                    |                                                                                                  |                                                                          |                                            |                                                 |                                        |              | 3. Start enforcement<br>Are you ready to apply these<br>settings? (You can turn them off<br>later)<br>Yes, Start Enforcing Protection |                     |
| W.                                                                                                    |                                                                                                    |                                                                                                  |                                                                          |                                            |                                                 |                                        |              |                                                                                                    |                     |
|                                                                                                    |                                                                                                    |                                                                                                  |                                                                          |                                            |                                                 |                                        |              |                                                                                                    |                     |
| m                                                                                                    | Add-Ins.<br>Recent Photograph:<br>Name: Type Last name, First name.<br>Birth Date: Click here to enter a date.<br>Sex: Male □ Female □<br>Address: Type in your Address.<br>Major: Communications<br>Graduated: $\square$<br>City: Type in your City.<br>State: Type in your State.<br>Currently Employed: 0<br>How did you hear about us? Choose an item.<br>Zip: Type in your 5-digit Zip.<br>Click or tap here to enter text. |                                                                                                  |                                                                          |                                            |                                                 |                                        |              |                                                                                                    |                     |
|                                                                                                    |                                                                                                    |                                                                                                  |                                                                          |                                            |                                                 |                                        |              |                                                                                                    |                     |
|                                                                                                    |                                                                                                    |                                                                                                  |                                                                          |                                            |                                                 |                                        |              |                                                                                                    |                     |
|                                                                                                    |                                                                                                    |                                                                                                  |                                                                          |                                            |                                                 |                                        |              |                                                                                                    |                     |
|                                                                                                    |                                                                                                    |                                                                                                  |                                                                          |                                            |                                                 |                                        | $\mathbf{w}$ | See also<br>Restrict permission                                                                                                    |                     |
| Page 1 of 1 65 words                                                                                                    | $^{0.7}$<br>œ                                                                                                    |                                                                                                  |                                                                          |                                            |                                                 | 關                                      | E<br>晟       |                                                                                                    | $+ 100%$            |

<span id="page-14-2"></span>**Figure 21 - Start Enforcing Protection** 

6. In the *Start Enforcing Protection* dialog box, you can choose to create a *Password* to unlock editing of the form for an extra layer of control. If no password is needed leave the fields blank (See [Figure 22\)](#page-15-1).

**Note**: Make note of your password. If forgotten, there is no way to retrieve it and thus remove protection from the document.

7. Click the **OK** button (See [Figure 22\)](#page-15-1).

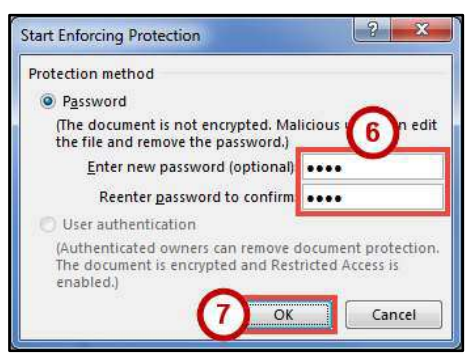

**Figure 22 - Start Enforcing Protection** 

#### <span id="page-15-1"></span><span id="page-15-0"></span>**Unlocking a Form**

If you need to edit a form that has been restricted for editing, the form will need to be unlocked before any changes can be made. The following explains how to unlock your form.

- 1. Click the **Developer** tab.
- 2. Click **Restrict Editing**.
- 3. In the *Restrict Editing* pane*,* click the **Stop Protection** button.

**Note**: If the document is password protected, you will be prompted to enter in the password to stop protection. If the document has no password, protection will stop.

| $5 - 0$<br>日                          | $\tau$                                                                  |                                                                |                                               |                                                     | DocumentI - Word                           |                                                  |                                        |   | 国<br>$\Box$                                                                                                    | ×               |
|---------------------------------------|-------------------------------------------------------------------------|----------------------------------------------------------------|-----------------------------------------------|-----------------------------------------------------|--------------------------------------------|--------------------------------------------------|----------------------------------------|---|----------------------------------------------------------------------------------------------------|-----------------|
| File                                  | Home<br>Insert<br>Design                                                | References<br>Layout                                           | Mailings                                      | Review                                              | View<br>Developer                          | Add-ins                                          | Tell me what you want to do.           |   | Randall Dean P. Share                                                                                                    |                 |
| Visual<br>Macros<br><b>Basic</b><br>L | Record Macro<br>Il » Pause Recording<br><b>I</b> Mecro Security<br>Code | ×,<br>Word<br>COM<br>Add-<br>Add ins Add-ins<br>ins<br>Add-ins | As as a ver<br>同用国国<br>一曲。<br><b>Controls</b> | <b>Ist</b> Design Mode<br>$F$ Properties<br>Group - | E<br>XML Mapping<br>Pane<br>Mapping.       | Block.<br>Restrict<br>Authors Editing<br>Protect | 四<br>Document<br>Tomplate<br>Templates | E |                                                                                                    | $\sim$<br>$-30$ |
|                                       |                                                                         |                                                                |                                               | Recent Photograph:                                  |                                            |                                                  |                                        |   | <b>Restrict Editing</b><br>Your permissions<br>This document is protected from<br>unintentional editing.<br>You may only fill in forms in this<br>region. |                 |
|                                       |                                                                         | Name: Type Last name. First name.                              |                                               |                                                     |                                            |                                                  |                                        |   |                                                                                                    |                 |
|                                       | Sex: Male <sup>1</sup> Female <sup>1</sup>                              |                                                                |                                               |                                                     | Birth Date: Click here to enter a date.    |                                                  |                                        |   |                                                                                                    |                 |
|                                       |                                                                         | Address: Type in your Address.                                 |                                               | Major: Communications                               |                                            |                                                  |                                        |   |                                                                                                    |                 |
|                                       | City: Type in your City.                                                |                                                                |                                               | Graduated: $\square$                                |                                            |                                                  |                                        |   |                                                                                                    |                 |
|                                       |                                                                         | State: Type in your State.                                     |                                               | Currently Employed:                                 |                                            |                                                  |                                        |   |                                                                                                    |                 |
|                                       |                                                                         | Zip: Type in your 5-digit Zip.                                 |                                               |                                                     | How did you hear about us? Choose an item. |                                                  |                                        |   |                                                                                                    |                 |
| Page 1 of 1                           | $\frac{\partial \mathcal{M}}{\partial \mathcal{M}}$<br>EB.<br>58 words  |                                                                |                                               |                                                     |                                            |                                                  | 139                                    |   | Stop Protection<br>$+ 100%$                                                                                                    |                 |

**Figure 23 - Stop Protection** 

#### <span id="page-16-0"></span>**Saving Your Fillable Form as a Template**

Once you have created and locked your form, you can save the form as a template. Then when a user is ready to save their completed form, they will be prompted to save the form as a new document. This way, you can share the form and won't have to worry about users saving over the master copy. The following explains how to save your form as a template:

- 1. Click the **File** tab.
- 2. In the *Backstage view*, click **Save As**.
- 3. Select a **location** on your computer to save your document.
- 4. In the *Save As* dialog box, type a **name** for your *File name* (Se[e Figure 24\)](#page-16-2).
- 5. Select **Word Template (\*.dotx)** as your *Save as type* (See [Figure 24\)](#page-16-2).
- 6. Click the **Save** button (See [Figure 24\)](#page-16-2).

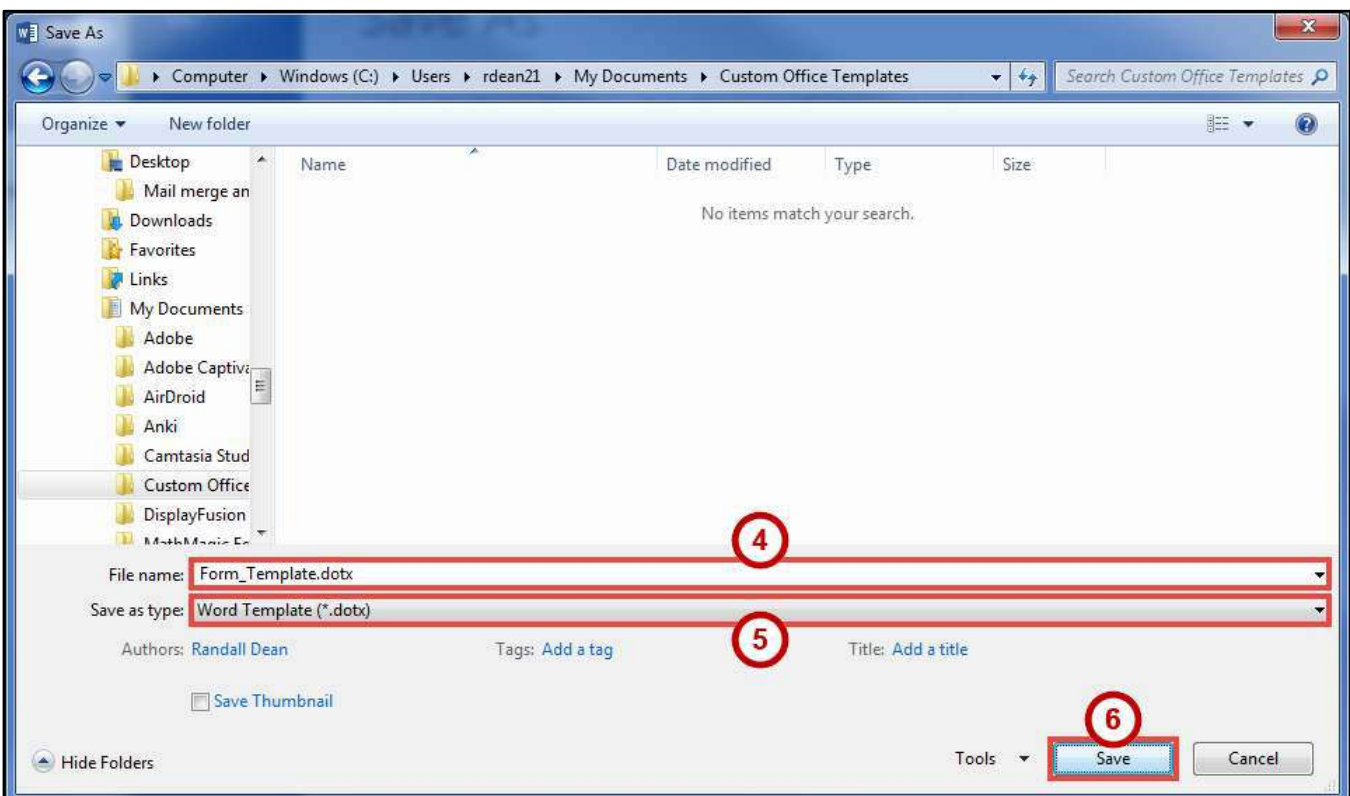

**Figure 24 - Save As Dialog Box** 

### <span id="page-16-2"></span><span id="page-16-1"></span>**Mail Merge**

Mail Merge is a useful tool that allows you to create multiple letters, labels, envelopes, name tags, emails, and more. By using information stored in a list, database, or spreadsheet, you can create personalized documents by merging the information with a form letter, mailing labels, or envelopes. You can perform a mail merge by using the Mail Merge Wizard, or by using the commands on the Mailings tab.

#### <span id="page-17-0"></span>**Using the Mail Merge Wizard**

The following example starts with an existing letter and shows the steps for merging the letter with names and addresses in an existing Excel spreadsheet.

I wanted to take a moment to thank you for your continued support of The Hardware Company Were it not for loyal customers like you, we would not be celebrating our 10<sup>th</sup> anniversary on November 15th of this year. In honor of that anniversary, we will be hosting a special Christmas in November sale! Everything in the store will be available at 10% off!

, you can realize an even greater savings by bringing this letter with you when you shop. Present it to the cashier at checkout to identify yourself as a VIP customer and receive an additional 5% off your total bill. This is just our way of saying thank you for your continued patronage of The Hardware Company. Remember, The Hardware Company is your one stop shop for all your home improvement needs!

We can't wait to see you,!

Sincerely,

Terry Tibbs President and CEO The Hardware Company 123 Tools Street Kennesaw, GA 30144

#### **Figure 25 - Sample Letter**

- 1. Click the **Mailings** tab (See [Figure 26\)](#page-17-1).
- 2. Click **Start Mail Merge** (See [Figure 26\)](#page-17-1).
- 3. In the *Start Mail Merge* drop-down, click **Step-by-Step Mail Merge Wizard** (See [Figure 26\)](#page-17-1).

<span id="page-17-1"></span>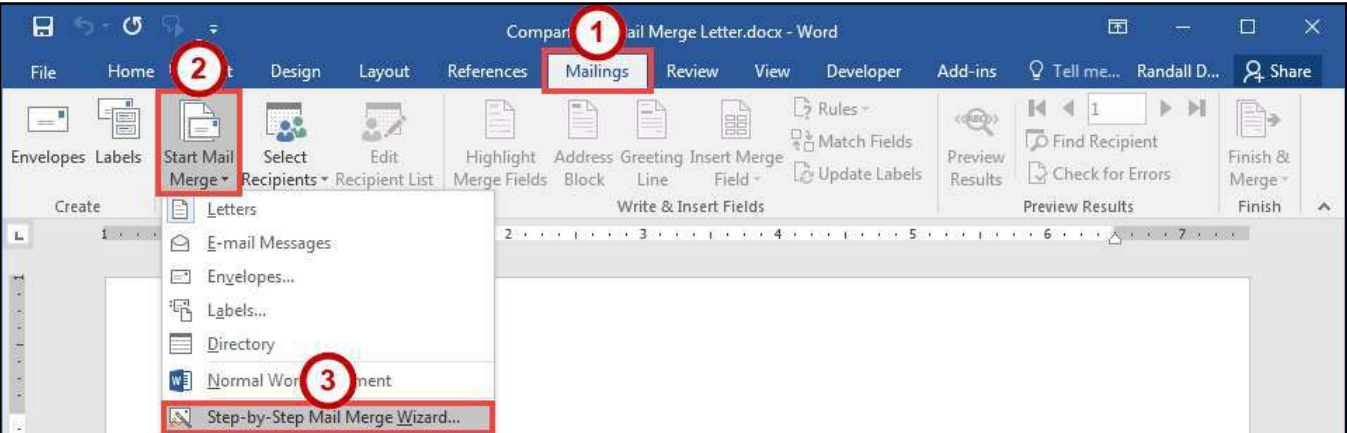

**Figure 26 - Step-by-Step Mail Merge Wizard** 

- 4. In the *Mail Merge* pane under *Select document type*, click **Letters** (See [Figure 27\)](#page-18-0).
- 5. Click **Next: Starting document** (See [Figure 27\)](#page-18-0).

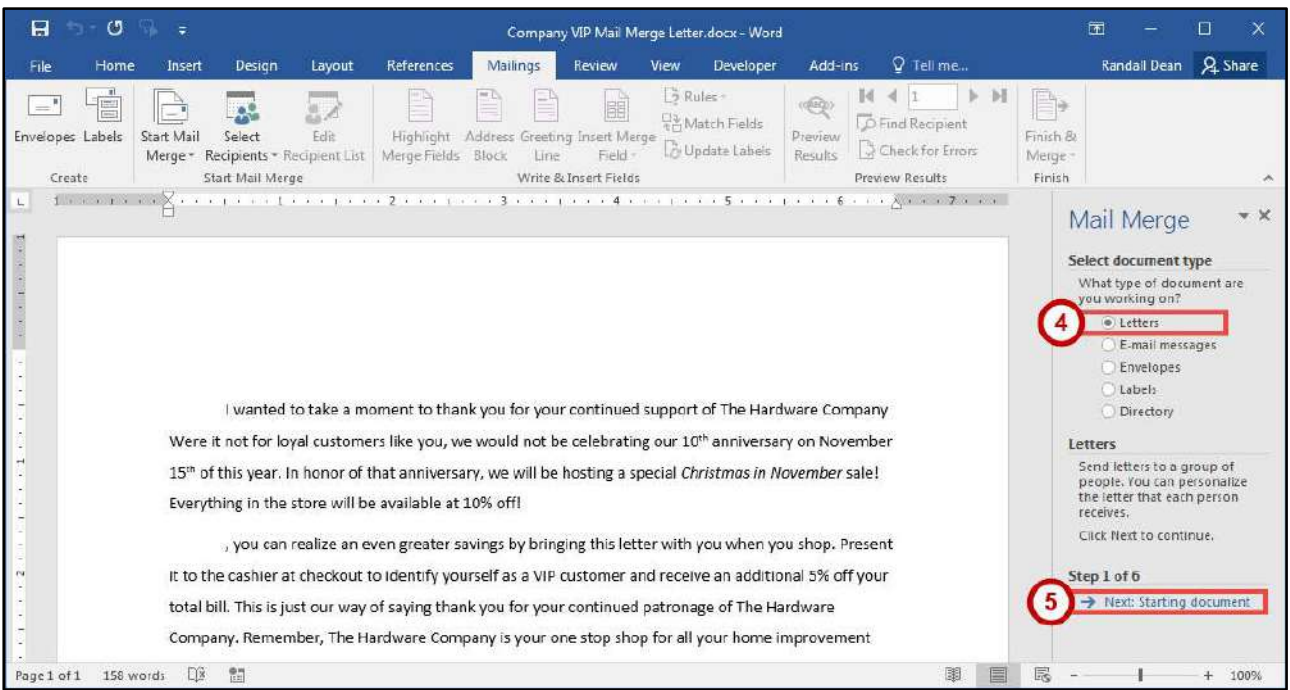

**Figure 27 - Mail Merge Step 1 of 6** 

- <span id="page-18-0"></span>6. In the *Mail Merge* pane under *Select starting document*, click **Use the current document** (See [Figure 28\)](#page-18-1).
- 7. Click **Next: Select recipients** (See [Figure 28\)](#page-18-1).

| 日<br>$5 - 0 - 0$                    |                                                                                                    |                                                                                                    | Company VIP Mail Merge Letter.docx - Word                         |                                                                                                    |                                          | 匝                                                                                                    |                        | х |
|-------------------------------------|----------------------------------------------------------------------------------------------------|----------------------------------------------------------------------------------------------------|-------------------------------------------------------------------|----------------------------------------------------------------------------------------------------|------------------------------------------|----------------------------------------------------------------------------------------------------|------------------------|---|
| Home<br>File                        | Design<br>Layout<br>Insert                                                                         | Mailings<br><b>References</b>                                                                                                    | Review<br>Developer<br>View                                       | Q Tell me what you want to do<br>Add-ins                                                                                                    |                                          | Randall Dean Q. Share                                                                                                    |                        |   |
| $=$<br>Envelopes Labels<br>Create   | ø.<br>B<br>Felt<br>Start Mail<br>Select<br>Merge * Recipients * Recipient List<br>Start Mail Merge | Address Greeting Insert Merge<br><b>Highlight</b><br>Merge Fields<br>Block<br>Line<br>Write & Insert Fields                                                                                                    | B Rules-<br>E<br><b>BA Match Fields</b><br>Update Labels<br>Field | $(\sqrt{100})$<br><b>D</b> Find Recipient<br>Preview<br>R Check for Errors<br>Results<br>Preview Results                                                                                                    | Finish &<br>Merge <sup>®</sup><br>Finish |                                                                                                    |                        |   |
| $^{+1}$<br>158 words<br>Page 1 of 1 | Everything in the store will be available at 10% off!<br>體<br>$\Box$                               | I wanted to take a moment to thank you for your continued support of The Hardware Company<br>Were it not for loyal customers like you, we would not be celebrating our 10th anniversary on November<br>15th of this year. In honor of that anniversary, we will be hosting a special Christmas in November sale!<br>, you can realize an even greater savings by bringing this letter with you when you shop. Present<br>it to the cashier at checkout to identify yourself as a VIP customer and receive an additional 5% off your |                                                                   | $1$ . The complex $\bigtimes$ and a properties are constant of the constant of $\{1,2,3,4,5\}$ , and $\{1,3,4,5\}$ , and $\{2,4,5,6,6\}$ , and $\{3,4,5,6,6,6\}$ , and $\{4,4,5,6,6,6,6\}$ , and $\{4,4,5,6,6,6,6\}$ , and $\{4,4,5$<br>圍 | etters?<br>Step 2 of 6<br>民<br>畐         | Mail Merge<br>Select starting document<br>How do you want to set up your<br>. Use the current document<br>Start from a template<br>Start from existing document<br>Use the current document<br>Start from the document shown<br>here and use the Mail Merge wizard<br>to add recipient information.<br>Next; Select recipients<br>← Previous: Select document type | $- \times$<br>$+ 100%$ |   |

<span id="page-18-1"></span>**Figure 28 - Mail Merge Step 2 of 6** 

- 8. In the *Mail Merge* pane under *Select recipients*, click **Use an existing list** (See [Figure 29\)](#page-19-0).
- 9. Click **Browse** (See [Figure 29\)](#page-19-0).

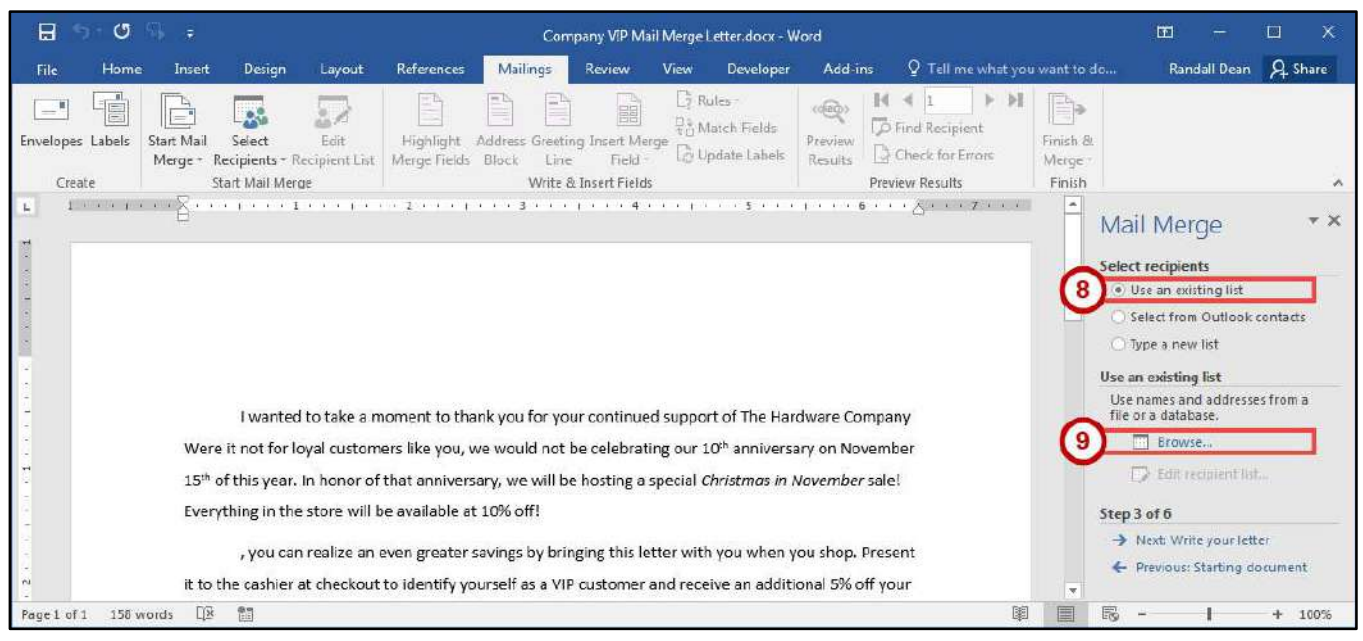

**Figure 29 - Mail Merge Step 3 of 6** 

<span id="page-19-0"></span>10. In the *Select Data Source* dialog box, navigate to and select the **Excel spreadsheet** that contains the contact information you want to use (See [Figure 30\)](#page-19-1).

**Note**: An Access database can also be selected as the data source.

11. Click the **Open** button (See [Figure 30\)](#page-19-1).

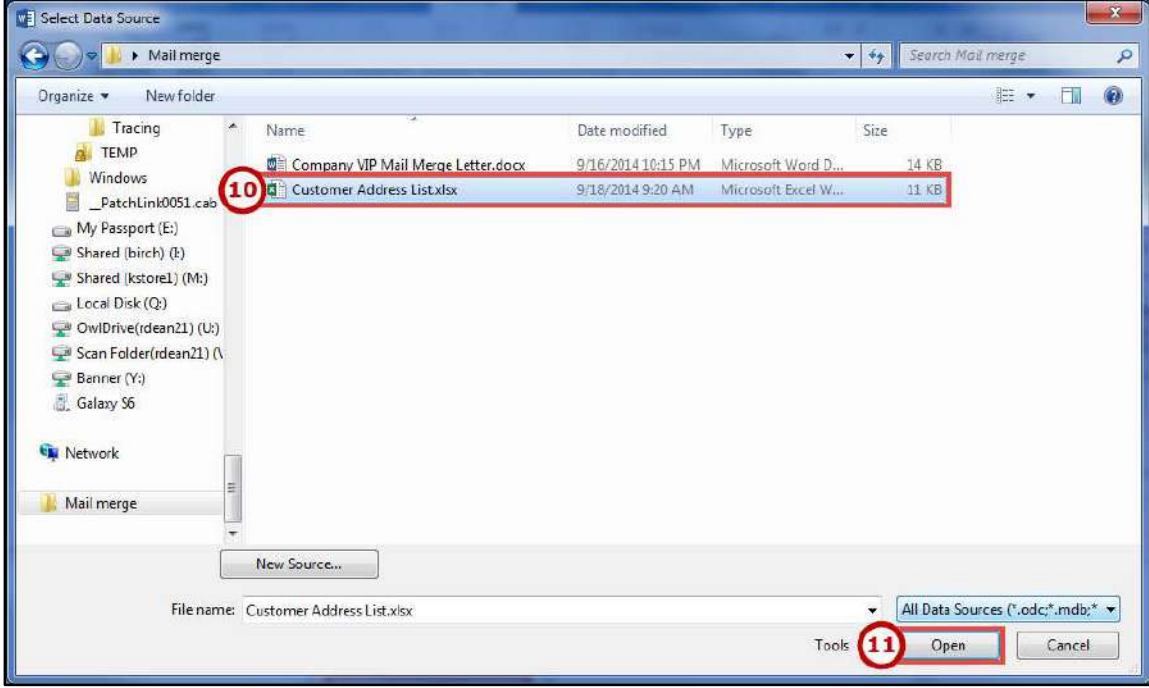

<span id="page-19-1"></span>**Figure 30 - Select Data Source** 

- 12. In the *Select Table* dialog box, select the **sheet** that contains the contact information you want to use (See [Figure 31\)](#page-20-0).
- 13. Click the **OK** button (See [Figure 31\)](#page-20-0).

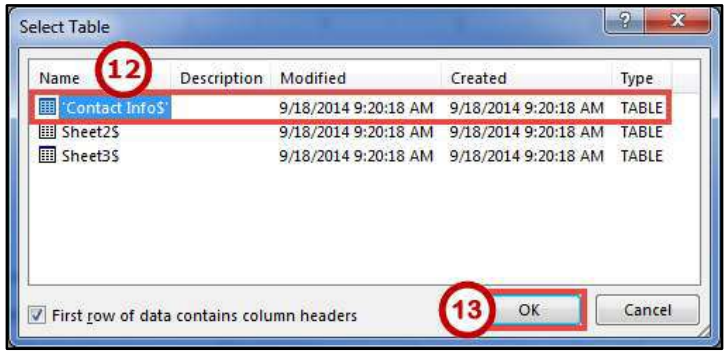

**Figure 31 - Select Table** 

- <span id="page-20-0"></span>14. In the *Mail Merge Recipients* dialog box, you can use the following options to edit the information that is used during the mail merge.
	- a. **Add/Remove Recipients** Add or remove recipients from the mail merge (Se[e Figure 32\)](#page-20-1).
	- b. **Sort** Sort your records using specific parameters (See [Figure 32\)](#page-20-1).
	- c. **Filter** Filter your records using specific parameters (Se[e Figure 32\)](#page-20-1).
	- d. **Find duplicates** Find duplicate records and remove from the mail merge (See [Figure 32\)](#page-20-1).
	- e. **Find recipient** Find a recipient in your records (See [Figure 32\)](#page-20-1).

**Note**: The *Validate Address* feature will not be covered in this booklet. If you wish to use it, you will be prompted to visit the Microsoft Office store to download additional software to use this feature.

15. Click the **OK** button (See [Figure 32\)](#page-20-1).

| Data Source                               | $\overline{v}$          | Last Name    | First Name -                                                                                                 |        | Tile $\sqrt{\phantom{0}}$ Address 1<br>۳ | Address 2 | Cty<br>٠     | State | Postal Code - | Suffix - |   |
|-------------------------------------------|-------------------------|--------------|----------------------------------------------------------------------------------------------------|--------|------------------------------------------|-----------|--------------|-------|---------------|----------|---|
| <b>Customer Addres</b>                    | ⊽                       | <b>Buggs</b> | Aril                                                                                                    | Mr.    | 11 Apollo Cove                           |           | Pine Bluff   | AR.   | 12000         |          |   |
| Customer Addres                           | $\overline{v}$          | Veney        | Valerie                                                                                                    | Ms     | 110 Vinings Ave. Apt 1223                |           | Kennesaw     | GA    | 30144         |          | Ë |
| Customer Addres                           | $\overline{\mathbf{v}}$ | Dean         | James                                                                                                    | Mr.    | 33 Spring St.                            |           | Aspen        | CO    | 52000         | Jr.      |   |
| Customer Addres                           | $\overline{\mathbf{v}}$ | Shakespeare  | Bill.                                                                                                    | Mr.    | 33 Othello Lane                          | Apt 2B    | Evergreen    | PA    | 23600         |          |   |
| Customer Addres                           | ▽                       | Johnson      | Cynthia                                                                                                    | Dr.    | 55 Favrn Dr.                             |           | Oak Ridge    | TN    | 33300         | Ph.D     |   |
| Customer Addres                           | $\overline{\mathbf{v}}$ | Stalcup      | Evan                                                                                                    | Mr.    | 55 High Court                            | Apt 45B   | Cocoa Beach  | FL.   | 55500         |          |   |
| Customer Addres                           | $\overline{\mathbf{v}}$ | Boufang      | Julienne                                                                                                    | Mrs.   | 777 Prince Blvd                          |           | Willow Grove | PA    | 42000         |          |   |
| Customer Addres                           | ▽                       | Oni          | Naomi                                                                                                    | Ms.    | 88 Oak St.                               |           | Palm Springs | CA    | 55600         |          |   |
|                                           |                         |              |                                                                                                    | التجنح | m.                                       |           |              |       |               |          |   |
| Data Source<br>Customer Address List.xlsx |                         | H9)          | Refine recipient list<br>$96$ Sort<br>Filter<br>Mi Find duplicates<br>O Find recipient<br>Validate addresses | c      |                                          |           |              |       |               |          |   |

**Figure 32 - Mail Merge Recipients** 

<span id="page-20-1"></span>16. In the *Mail Merge* pane, click **Next: Write your letter**.

- 17. In the *Mail Merge* pane under *Write your letter*, you can use the following options to add the recipient information to your letter.
	- a. **Address block** Add address information to your letter (See [Figure 33\)](#page-21-0).
	- b. **Greeting line** Add a personalized greeting to your letter (Se[e Figure 33\)](#page-21-0).
	- c. **Electronic postage** Add electronic postage to your letter. (See [Figure 33\)](#page-21-0).

**Note:** This will require the download of additional software that is not covered in this document.

d. **More items** - Enter specific fields into your letter, one field at a time (See [Figure 33\)](#page-21-0).

<span id="page-21-0"></span>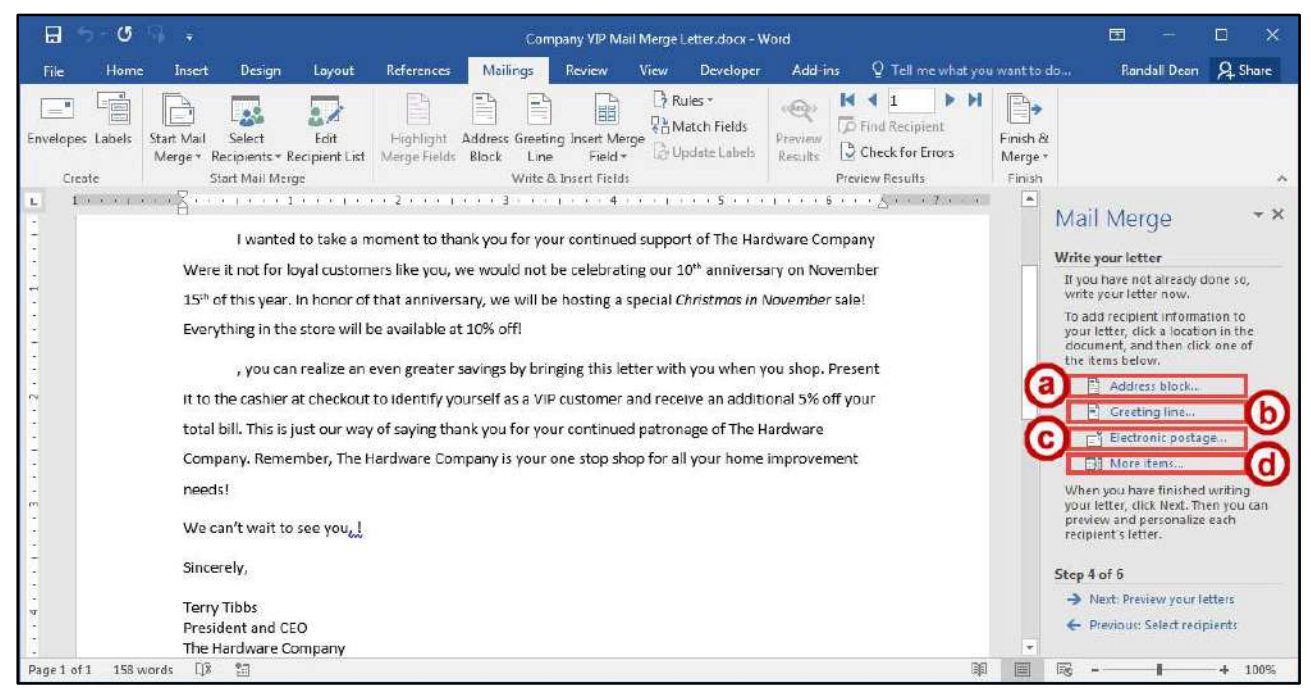

**Figure 33 - Mail Merge Step 4 of 6** 

- 18. Click **Address block**.
	- a. **Insert recipient's name in this format** Select a format from the drop-down list for how you want the recipient's name to appear (See [Figure 34\)](#page-22-0).
	- b. **Insert company name, Insert postal address, Format the address according to the destination country/region** - If available you can insert this information (See [Figure 34\)](#page-22-0).
	- c. **Preview** Preview how your address will look in your letter. Use the arrow buttons to navigate through your list (See [Figure 34\)](#page-22-0).
	- d. Click the **OK** button (See [Figure 34\)](#page-22-0).

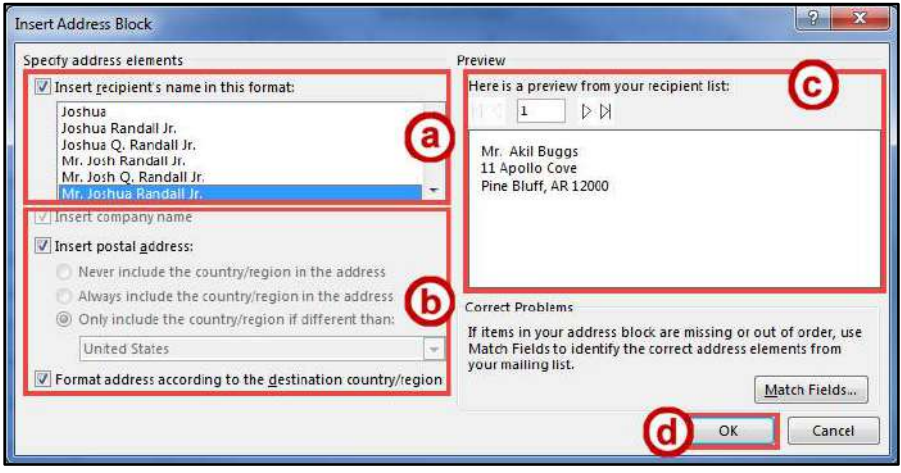

**Figure 34 - Insert Address Block** 

#### <span id="page-22-0"></span>19. Click **Greeting Line**.

- a. **Greeting line format** Create the greeting line for your letter (See [Figure 35\)](#page-22-1).
- b. **Greeting line for invalid recipient names** Set a generic greeting that will display when Word cannot find a name for an entry (See [Figure 35\)](#page-22-1).
- c. **Preview** See how your selections will look in the final mail merge. Use the arrows to navigate between records (See [Figure 35\)](#page-22-1).
- d. Click the **OK** button (See [Figure 35\)](#page-22-1).

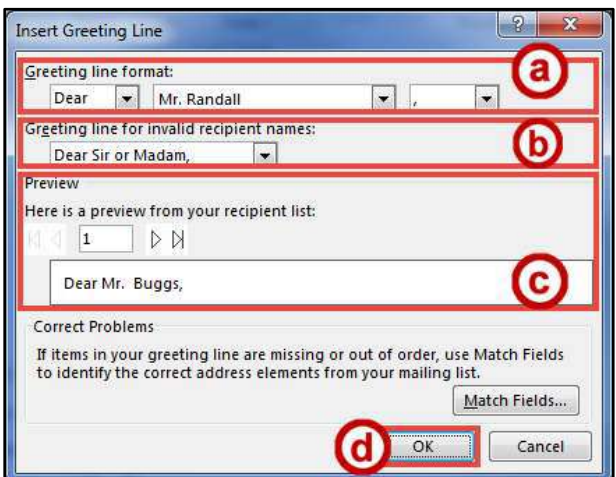

<span id="page-22-1"></span>**Figure 35 - Insert Greeting Line** 

20. Click **More items**.

- a. **Fields** Insert specific fields into your letter, one field at a time (See [Figure 36\)](#page-23-0).
- b. **Insert** Insert the selected field (See [Figure 36\)](#page-23-0).
- c. Click the **Close** button (See [Figure 36\)](#page-23-0).

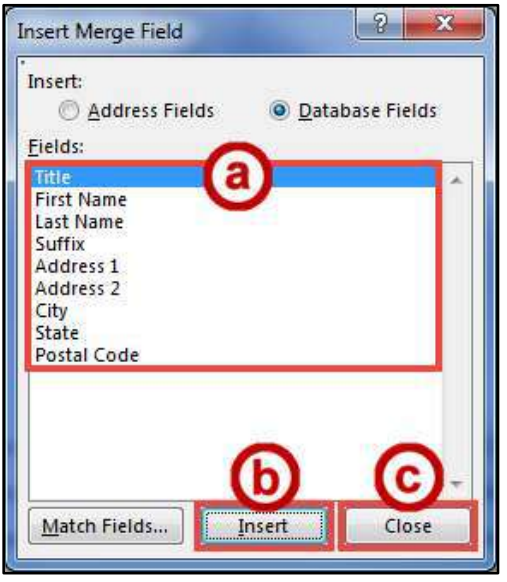

**Figure 36 - Insert Merge Field** 

- <span id="page-23-0"></span>21. In the *Mail Merge* pane, click **Next: Preview your letters**.
- 22. In the *Mail Merge* pane under *Preview your letters*, you can **preview** all letters before completing your mail merge (See [Figure 37\)](#page-23-1).
- 23. Click **Next: Complete the merge** (See [Figure 37\)](#page-23-1).

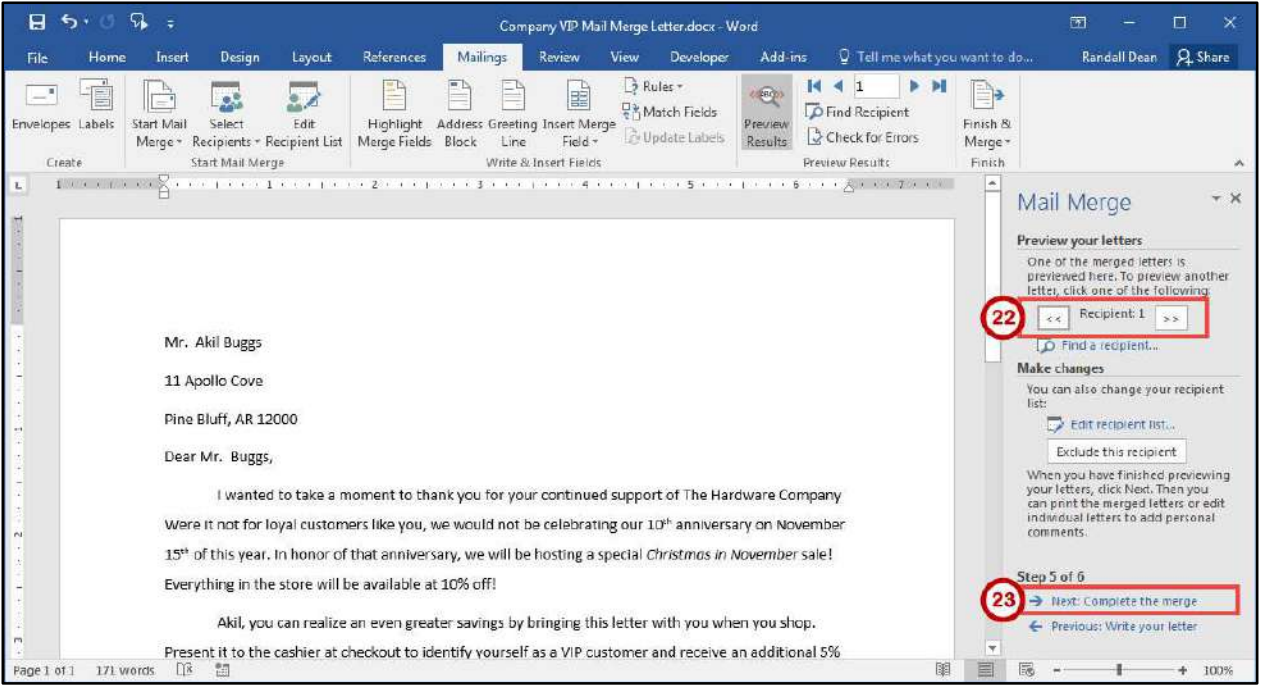

<span id="page-23-1"></span>**Figure 37 - Mail Merge Step 5 of 6** 

#### 24. In the *Mail Merge* pane under *Merge*, click **Print**.

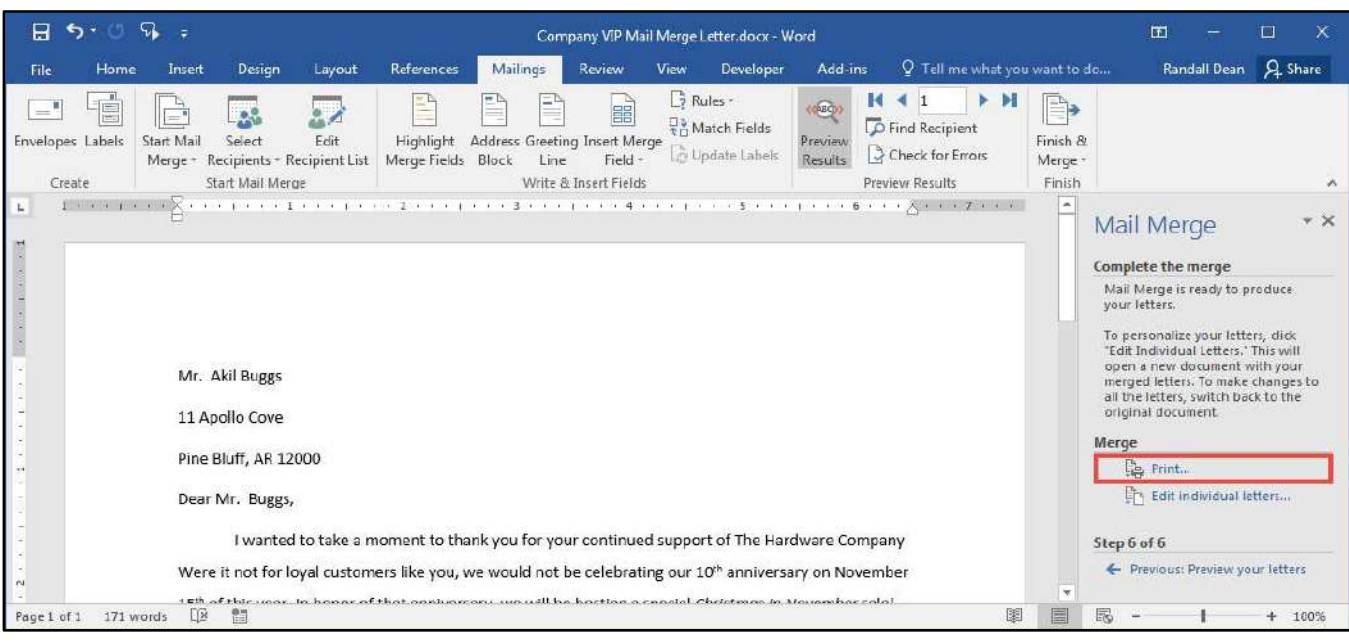

**Figure 38 - Mail Merge Step 6 of 6** 

25. In the *Merge to Printer* dialog box, select your option to **Print Records** (See [Figure 39\)](#page-24-0).

26. Click the **OK** button (See [Figure 39\)](#page-24-0).

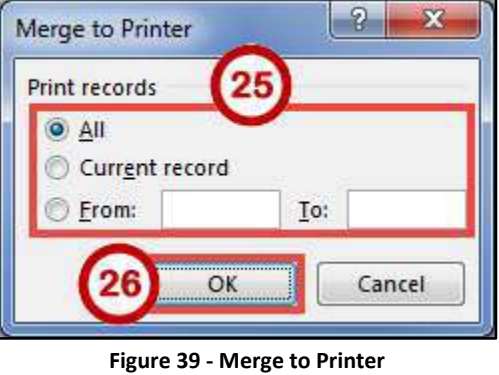

<span id="page-24-0"></span>27. The *Print* window will open. Adjust your settings for your printer and print your documents.

#### <span id="page-25-0"></span>**Using the Mail Merge Wizard to Create Your Own List of Recipients**

If you do not have an existing list of names and addresses saved as an Excel file or Access database, you can create your own list of recipients. When creating your mail merge using the wizard, you will be prompted to *select recipients*:

- 1. Click **Type a new list** (See [Figure 40\)](#page-25-1).
- 2. Click **Create** (See [Figure 40\)](#page-25-1).

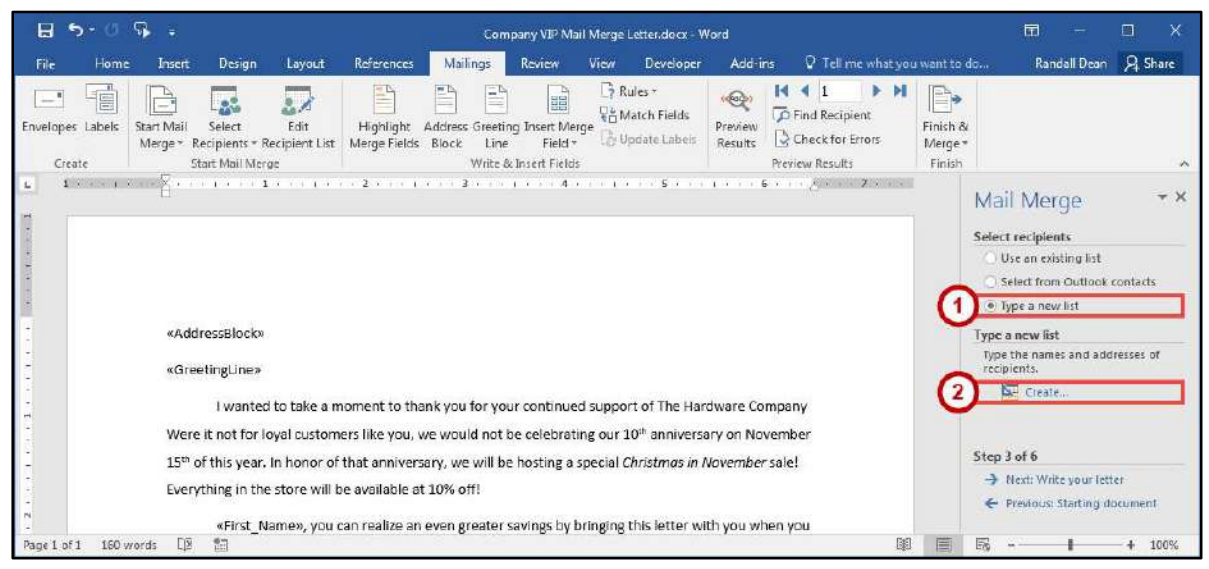

**Figure 40 - Type a new list** 

- <span id="page-25-1"></span>3. In the *New Address List* dialog box, you can do the following to create a recipient list.
	- a. **Enter Recipient** Type you recipient information into the table provided, filing in the fields as needed (See [Figure 41\)](#page-25-2).
	- b. **New Entry** Create a new entry in the table for additional recipients (See [Figure 41\)](#page-25-2).
	- c. **Delete Entry** Delete an entry from the table (See [Figure 41\)](#page-25-2).
	- d. **Customize Columns** Add, delete, or rename fields for the table (See [Figure 41\)](#page-25-2).
- <span id="page-25-2"></span>4. Click the **OK** button (See [Figure 41\)](#page-25-2).

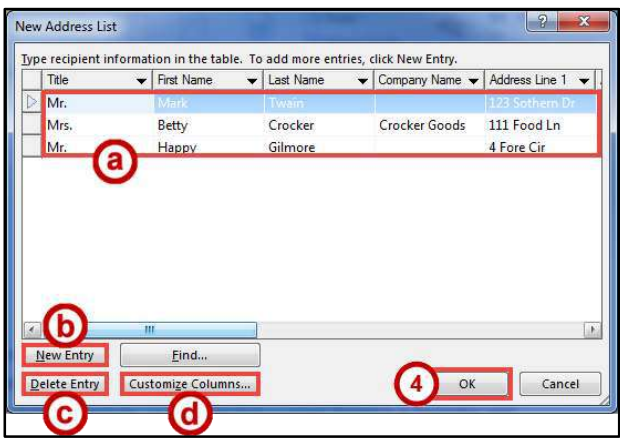

**Figure 41 - New Address List** 

5. Click the **OK** button.

**Note**: You will be prompted to save your list to your computer. Once saved, the *Mail Merge Wizard* will take you the *Mail Merge Recipients* window to continue the mail merge process.

#### <span id="page-26-0"></span>**Matching Fields**

If some of the information you imported into Word is not properly matching up with the correct fields, you can assign the information to the proper field by using the *Match Fields* tool. Before using the Match Fields tool, you will have to import a file/database for your recipients, or have created one using Word. The following explains how to match fields:

- 1. Click the **Mailings** tab (See [Figure 42\)](#page-26-1).
- 2. Click **Match Fields** (See [Figure 42\)](#page-26-1).

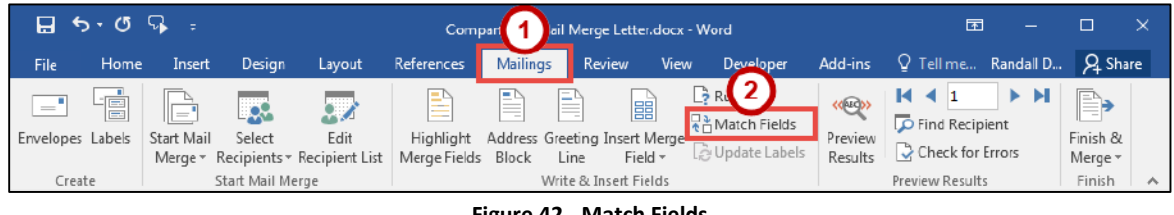

**Figure 42 - Match Fields** 

- <span id="page-26-1"></span>3. In the *Match Fields* dialog box next to the *field* you wish to match, click on a **drop-down** list (See [Figure 43\)](#page-26-2).
- 4. Select the **header** that is the closest match to the existing field from your imported file/database (See [Figure 43\)](#page-26-2).
- <span id="page-26-2"></span>5. Click the **OK** button (See [Figure 43\)](#page-26-2).

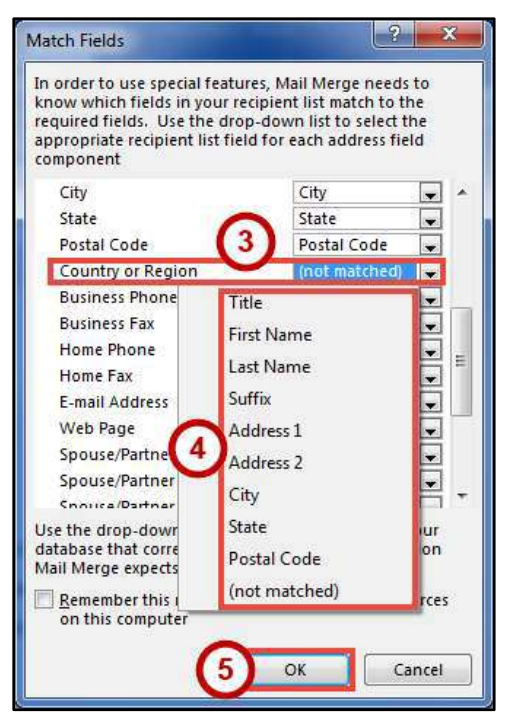

**Figure 43 - Matching a Field** 

# <span id="page-27-0"></span>**Additional Help**

For additional support, please contact the KSU Service Desk:

#### **KSU Service Desk for Faculty & Staff**

- Phone: 470-578-6999
- Email: [service@kennesaw.edu](mailto:service@kennesaw.edu)
- Website: [http://uits.kennesaw.edu](http://uits.kennesaw.edu/)

#### **KSU Student Helpdesk**

- Phone: 470-578-3555
- Email: [studenthelpdesk@kennesaw.edu](mailto:studenthelpdesk@kennesaw.edu)
- Website: [http://uits.kennesaw.edu](http://uits.kennesaw.edu/)